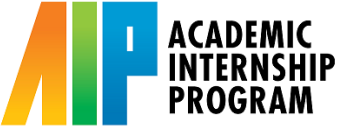

## **How to Download a PDF file of your AIP Learning Agreement**

A PDF file of your Learning Agreement is required when submitting your AIP enrollment request on the [Enrollment Authorization System \(EASy\).](https://academicaffairs.ucsd.edu/Modules/Students/PreAuth) Follow the steps below to download your Learning Agreement as a PDF.

#### **Step 1:**

Log onto your [InternLink](http://aipinternlink.ucsd.edu/) account and locate your approved (and signed) Learning Agreement. Then, select the "Review" button.

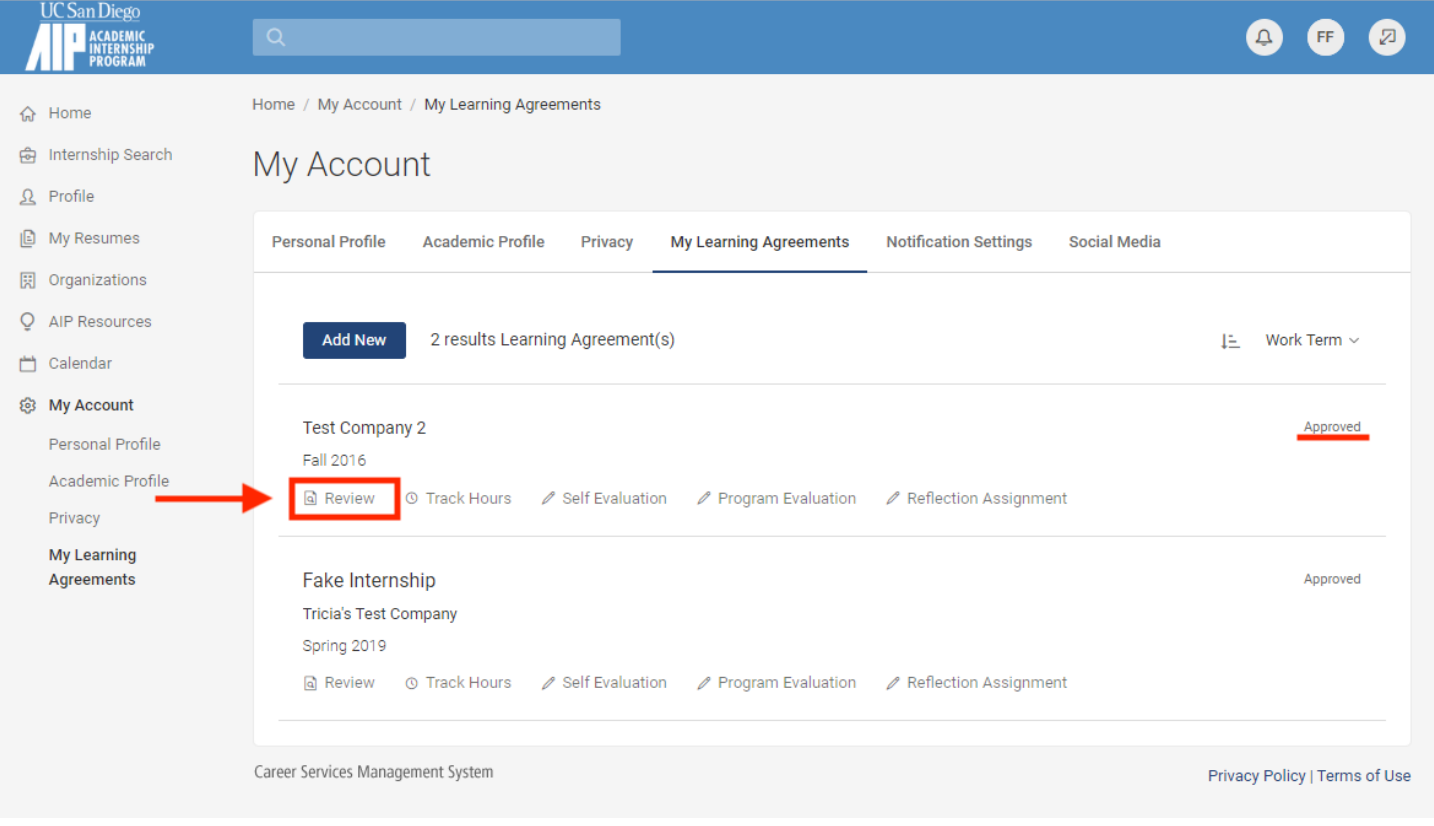

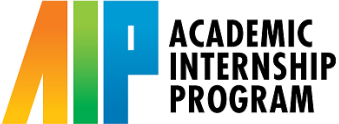

## **How to Download a PDF file of your AIP Learning Agreement**

### **Step 2:**

The review button should take you to the preview page of your approved Learning Agreement. On your keyboard, select "Ctrl + P" ("Command + P" for Mac users), and it will lead you to the Print Preview page.

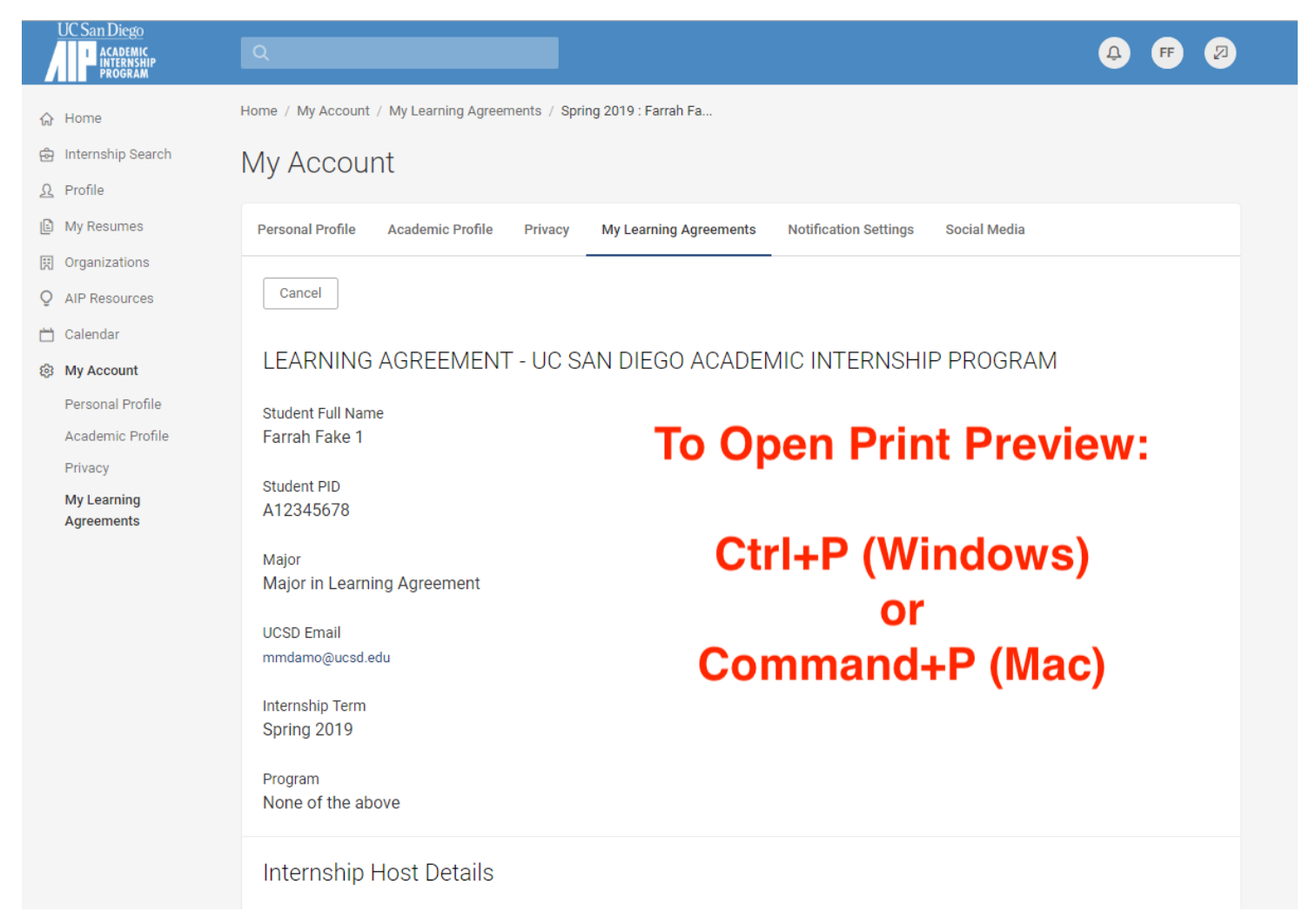

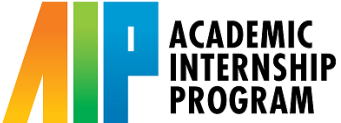

# **How to Download a PDF file of your AIP Learning Agreement**

### **Step 3:**

Make sure the preview includes your entire Learning Agreement by checking all the pages. Then, in the "Destination" dropdown menu on the left, select "Save as PDF."

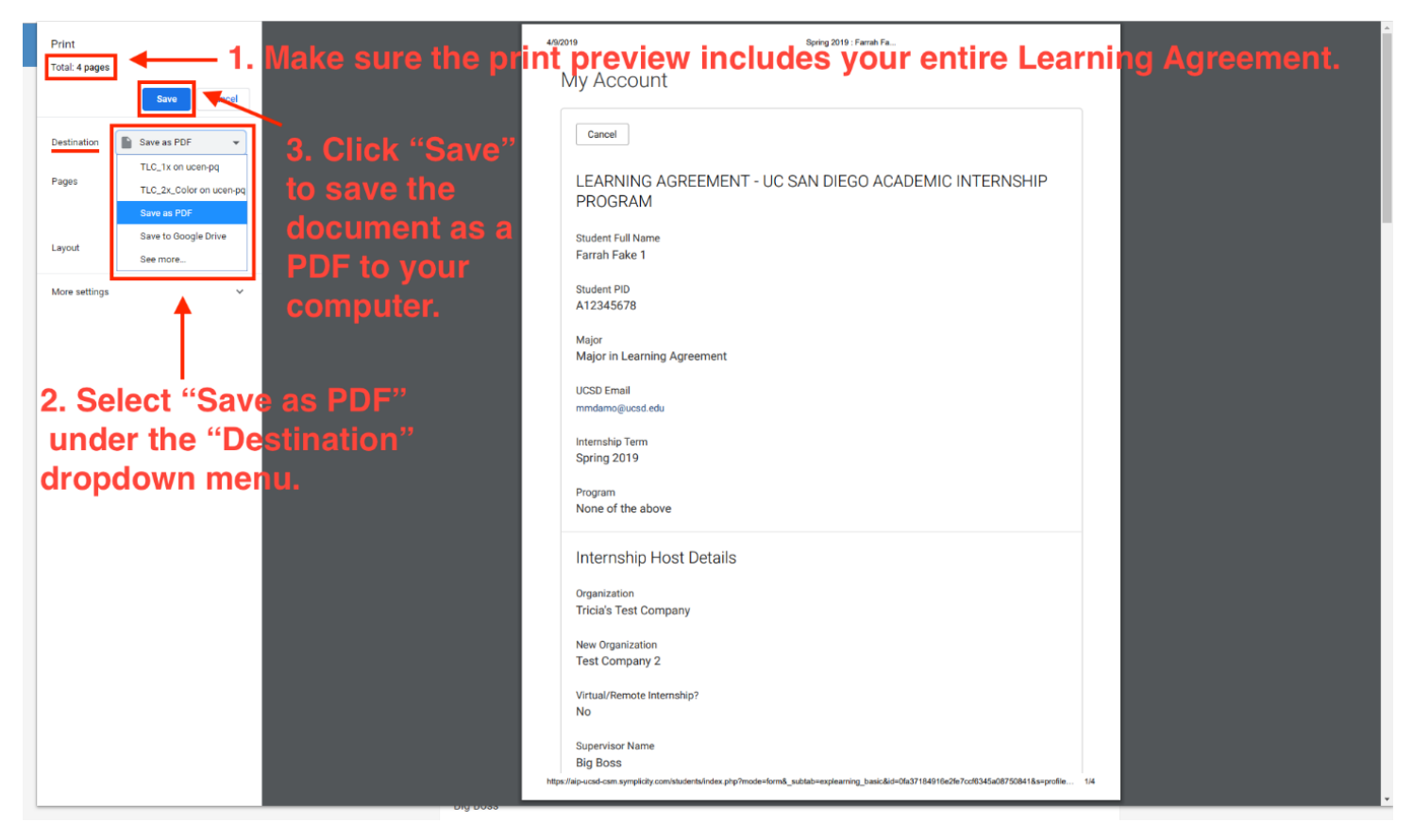

#### **Step 4:**

You should now be able to save the approved Learning Agreement as a PDF to any location on your computer.